# St. Mary's County Newspaper Archive Troubleshooting

The St. Mary's County Newspaper Archive uses the browser's default PDF reader to display the newspaper pages. Depending on the browser and plugin being used, you may not see the newspaper pages. Try these troubleshooting steps to try to get the pages to display. These screenshots will not cover every possible issue with the displays because everything depends on the version of the browser and the exact plugin you are using. If you are still unable to see the papers or you see something completely different from anything you see on these pages, please contact our Virtual Services Coordinator at sstephenson@stmalib.org.

These pages will also cover printing from the newspaper archive. If you want to print the entire page, you can usually do so from the browser. Screenshots show how to do this. You may also want to print just an article within a page. In order to do this, you will need to open the PDF in Adobe Reader to use the Snapshot tool. Screenshots of this process are included in this guide.

## **Firefox**

If you see something like this in Firefox or the PDF downloads when you open the page

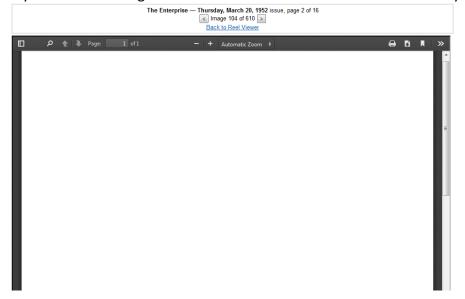

Select the menu button at the top right of the page and choose "options."

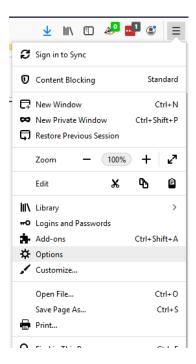

Scroll down to the Files and Applications section. Under Applications, find "Portable Document Format (PDF)," on the left hand side under "Content Type." Then select "Preview in Firefox" from the drop down menu.

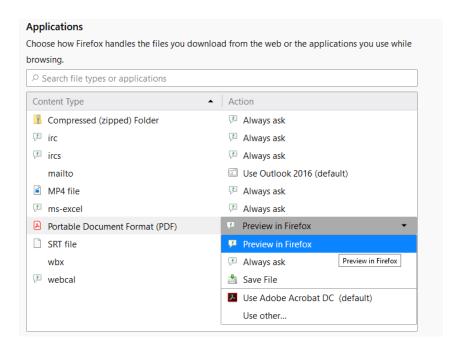

Reload the page and you should see the PDF in the viewer. To print the whole page or save the PDF for taking a snapshot in Adobe Reader, use the buttons in the upper right of the PDF.

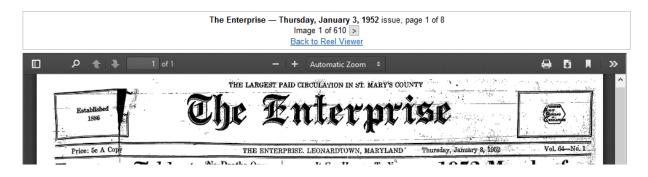

## **Edge/Internet Explorer**

If the PDF does not display in Microsoft Edge, click the menu button (three horizontal dots) in the upper right and select "Open with Internet Explorer."

If after opening in IE, you see a blank screen and the option to download or open the PDF file at the bottom of the page, you can open the file in Adobe Reader, or change settings to display the PDF in the browser. Instructions for changing the settings are below.

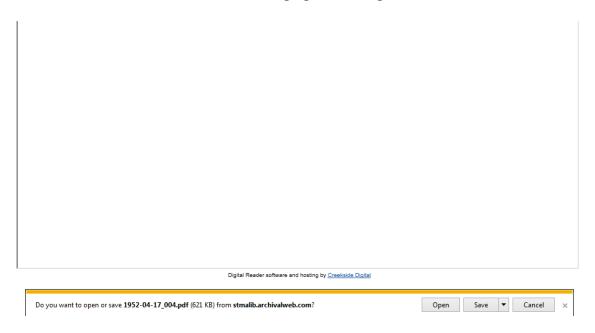

To change the settings to display the PDF in a browser plugin, select the settings button at the top right of the screen and select "Manage add-ons"

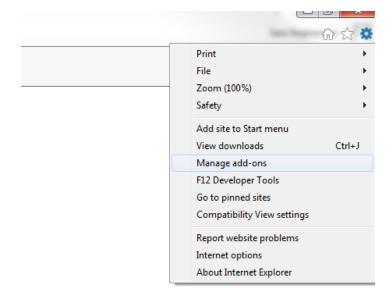

#### Select "All add-ons" from the "Show" menu

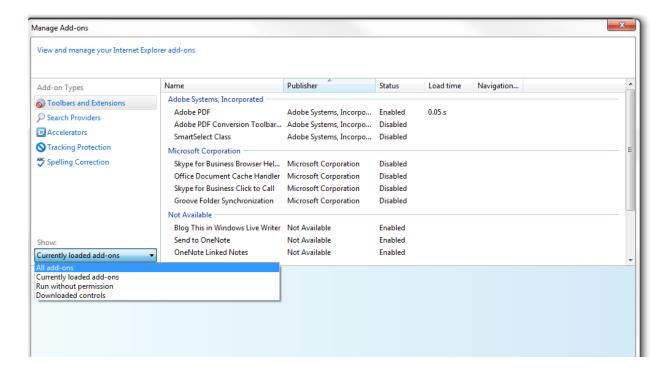

Find the Adobe PDF Reader. If it is already enabled, click Disable at the bottom right, then click Enable.

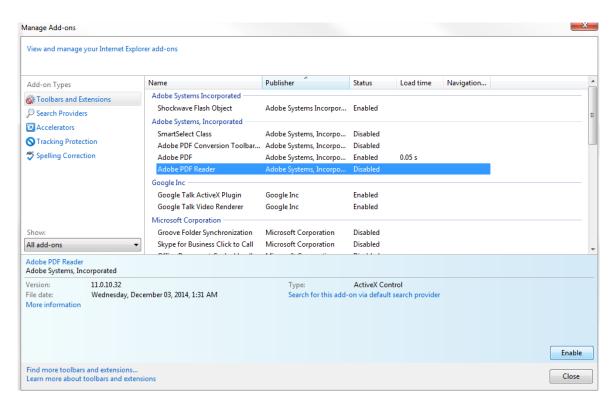

Depending on how your browser is set up, you might see Adobe options to print and save at the top of the PDF.

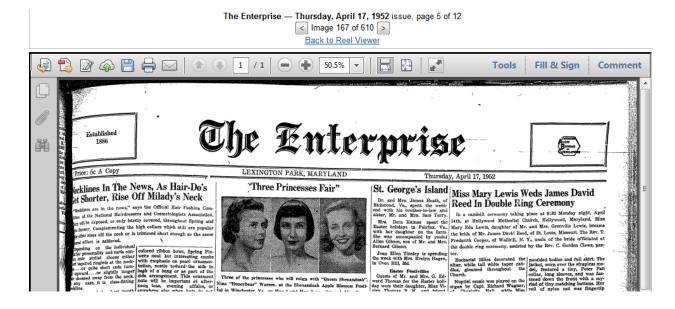

If the top bar is not there, move the mouse to the top of the display to see the print/save/zoom options

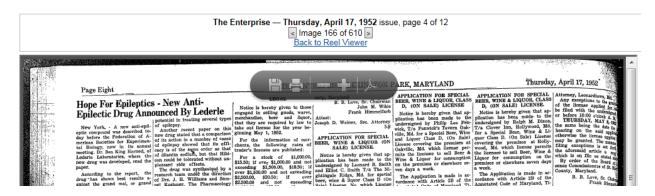

### **Chrome**

If you see a blank screen and the PDF downloads automatically (see lower left of image), you can open the file in Adobe Reader, or change settings to display the PDF in the browser. Instructions for changing the settings are below.

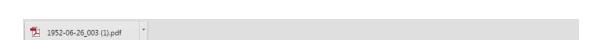

Digital Reader softwa

Most users of Chrome will see the PDF in your browser like this

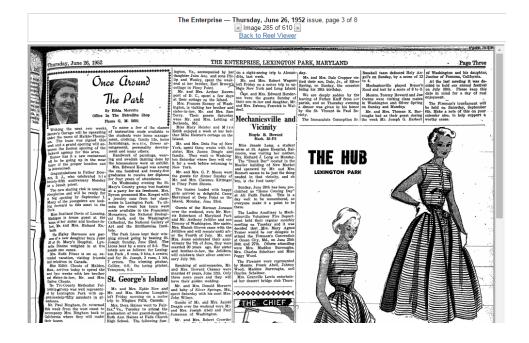

If you do not and the PDF is automatically downloaded, you may want to change your settings. Click the menu button in the upper right corner of the browser (three vertical dots), then click Settings.

Scroll to the bottom and click Advanced. Under Privacy and Security, click Site Settings. Near the bottom, click PDF Documents, then turn off Download PDF files instead of automatically opening them in Chrome.

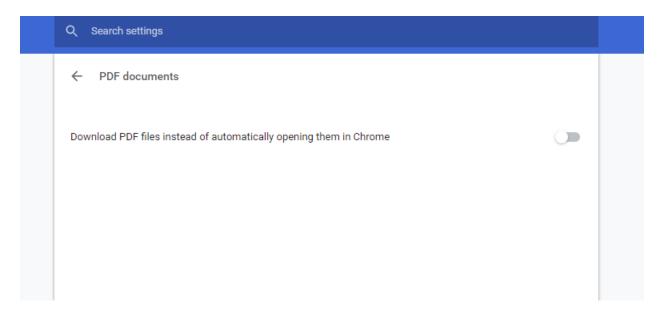

Reload the page and you should see the PDF in the viewer. To print the whole page or save the PDF for taking a snapshot in Adobe Reader, use the buttons in the upper right of the PDF.

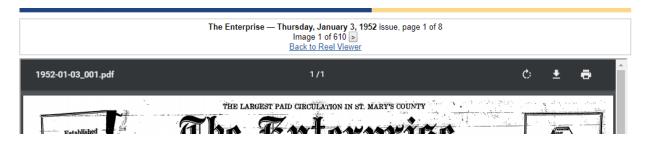

### Take a Snapshot of a Page

Printing the entire PDF results in an entire newspaper page being printed on one 8.5 x 11 piece of paper, which can be very difficult to read. To print just a portion of a page, you will need to save the PDF to your computer and open it in Adobe Reader (see instructions above for accessing the save option). Once the PDF is open in Adobe Reader, choose Edit, then Take a Snapshot. Drag a rectangle around the area for printing.

cottage in Piney Point.

Mr. and Mrs. Arthur Davenport of D. C., spent a few days at their cottage on the Island.

Mrs. Frances Rooney of Washington, is visiting her brother and sister-in-law, Mr. and Mrs. Sam Terry. Their guests Saturday were Mr. and Mrs. Lebling of Bethesda, Md.

Miss Mary Heister and Miss Keith enjoyed a week at her brother Mike Heister's cottage on the Island.

to

ıa

Mr. and Mrs. Dola Poe of New York, spent three weeks with his sister, Mrs. James Deagle and family. They went to Washington Saturday where they will visit for a week before returning to ig New York.

Mr. and Mrs. G. P. Moore were the guests for dinner Sunday of Mr. and Mrs. Clarence Kittinger boy, is the food tasty! in Piney Point Shores.

The busses loaded with happy girls arrived at delightful Camp Island, Monday, June 23rd.

Guests of the Herman Joneses over the weekend, were Mr. Morris Robertson of Maryland Park and Mr. Anthony Jellifer and son 1- or the Fourth of July

promission triday on a motor trip to upstate New York and Long Island.

> Capt. and Mrs. Edward Henderson were the guests Sunday of their son-in-law and daughter, Mr. and Mrs. Dawson Fenwick in Wal-

### Mechanicsville and Vicinity

Etoyle B. Howard Mech. 35-F3

Miss Jeanie Long, a student nurse at St. Agnes Hospital, Baltimore, was visiting her mother, Mrs. Richard J. Long on Monday. The "Snack Bar" located in the Moeller building of New Market and operated by Mr. and Mrs. Bennett seems to be just the thing needed in that vicinity, and oh

Sunday, June 29th has been proclaimed as "Home Coming Day" Merryland at Deep Point on the day well to be remembered, so everyone make it a point to be

The Ladies Auxiliary to Mechanicsville Volunteer Fire Department held their regular monthly Mrs. Blanch Groves came with the Jellifers and will remain until aftSpring, on Sunday, the occasion being his 18th birthday.

We are deeply sadden by the leaving of Father Kleff from our parish, and on Thursday evening a dinner was given in his honor by the St. Vincent de Paul So-

The Immaculate Conception Sr. the v

Road

Ower in W on S Mrrougl

THE HUB

LEXINGTON PARK

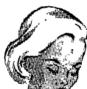

Choose File, then Print. Make sure that the "Selected Graphic" option is selected. There will also be a preview of the page on the right hand side. Select Print.

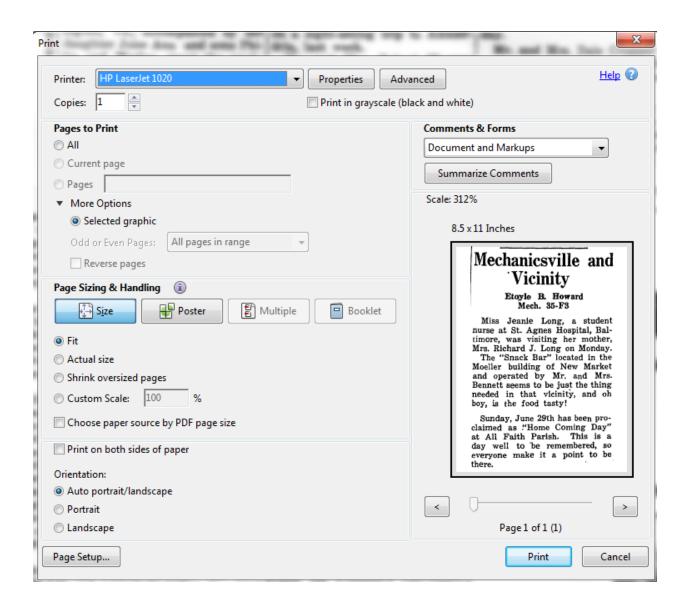